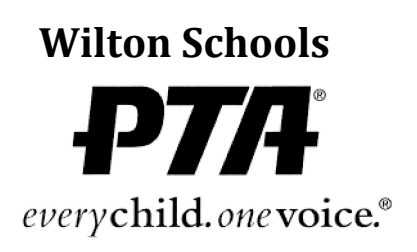

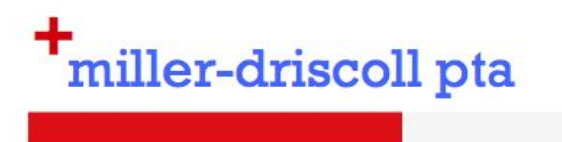

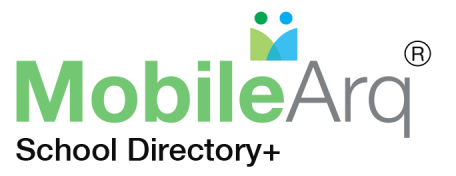

## Join the PTA – Get Instant Access to the Online Directory

# **Join the Miller-Driscoll PTA – Three Quick Steps!**

Step 1: Go to https://wilton.mobilearg.com, and click Parent Registration (or Teacher Registration if you are a teacher/staff).

Step 2: Enter Email, Name, the code "WILTON" and consent to be in the directory.

Step 3: Click the "REGISTER" button, then pay membership dues, with the option to make a supporting donation. Please note Miller-Driscoll and Cider Mill offer two levels of membership, individual and family, on a drop-down menu.

\*\*\*Your email and name must match information in the PowerSchool database\*\*\*

Following registration you will receive an email to confirm registration, payment of PTA dues, and provide you with an auto-login link to access the directory. Please create a new password because the temporary link **EXPIRES IN 24 HOURS**.

#### **Helpful Hints:**

- To ensure you receive the confirmation email, please add support@mobilearq.com and supportwilton@mobilearq.com to your address book.
- For a rapid, 'one touch' access to the Mobile Directory from your mobile device, the directory app can be downloaded from:

iTunes, https://itunes.apple.com/us/app/mobilearq-school-directory/id868001109?mt=8

Google Play, https://play.google.com/store/apps/details?id=hr.apps.n165182686&hl=en

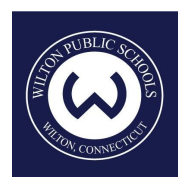

You can access video tutorials at https://bit.ly/MobileArg-Tutorials or look at the Frequently Asked Questions on the following page.

> Thank you! The Wilton PTAs and MobileArq

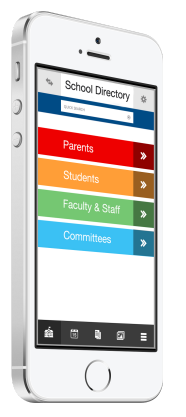

#### **WILTON PTA MOBILE DIRECTORY: FREQUENTLY ASKED QUESTIONS**

#### **Q: Why do I need to register for the Wilton PTA Mobile Directory?**

**A:** Wilton PTA mobile directory is a private and secure database. Online registration represents a secure check-in process to ensure directory access only to parents, teachers, and staff of Wilton schools.

#### **Q: Where do I register for the Wilton PTA Mobile Directory?**

**A:** To access the mobile school directory, you must register at: **[https://wilton.mobilearq.com](https://wilton.mobilearq.com/)**

#### **Q: What information do I provide when I register?**

**A:** You will enter your name and email address, and provide consent for your information to be in the directory and accept the *Terms of Service* for accessing the Wilton PTA Mobile Directory.

#### **Q: What does it mean to give consent when I register?**

**A:** In compliance with the need to protect student and family privacy, you have the right to have your family's information held confidential. When you register for the directory, you have the option to **opt-out** of having all or parts of your contact information in the directory.

#### **Q: What do I need to do to receive immediate acknowledgement from MobileArq following registration?**

**A:** Please add support-wilton@mobilearq.com to the address book of your email. Once you register, an email is sent to you confirming your registration. Your email provider may block mail from MobileArq or place it in the spam folder unless support-wilton@mobilearq.com is part of your address book. If you still cannot find the confirmation email then please contact support-wilton@mobilearq.com.

#### **Q: When and how do I access the directory after I have completed registration?**

**A:** Registered parents will receive an auto-login link to access the directory. **The auto-login link will be valid for 24 hours only.** Please change your password from the settings icon for return access to your password-protected directory. Please check your family profile in the *'Edit Profile'* page, accessed from the *'Settings'* icon in the top right hand corner of the directory and edit if necessary.

#### **Q: Where can I change my password to something that I can remember?**

**A:** After logging into your account in the mobile directory, click on the *'Settings'* icon in the top right hand corner of the page. Then select the *'Change Password'* option to change your password.

#### **Q: How can I edit my directory information?**

**A:** After logging into your account in the mobile directory, click on the *'Settings'* icon in the top right hand corner of the page. Then select the '*Edit Profile'* option. You will then see information relevant to your family. Please make any changes to correct or update the stored information.

#### Q: I receive Invalid Email or Password Error message following login to the directory. How can I fix this?

**A:** If, you have registered and successfully accessed your account once, then the most likely cause for this message is an incorrect password. If you cannot remember your password, then please use the '*Forgot Password'* link on the Directory login page.

### Q: I have registered for the directory but have forgotten how to access the directory. What do I do?

**A:** Go to the app store and download "MobileArq." Click/tap on the 'Forgot Password' link for password retrieval.

#### **\*\*\*In addition, you may contact your school Directory Chairpersons for help\*\*\***

**Miller-Driscoll:** Kaylie Vo Pham - tokvoj@gmail.com **Cider Mill**: Jen Wulff - [jen@presto.org](mailto:jen@presto.org) **Middlebrook**: Laura Rowley - [rowleylg@gmail.com](mailto:rowleylg@gmail.com) **Wilton High School**: Laura Rowley - [rowleylg@gmail.com](mailto:rowleylg@gmail.com)